**AFIRM** 

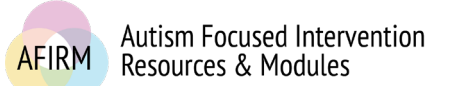

# ---Step-by-Step Instructions for Providing a CEU Payment---

# BEFORE YOU START…

- Have you completed the **Pre-assessment**, **Post-assessment** (passing score of 70 or higher), and **Survey** to earn your free **Certificate of Completion**? *Please check your My Account page for your Certificate of Completion.*
- Have you checked with your agency/organization to see if AFIRM's free **Certificate of Completion** is accepted for professional development hours/credits? *Please note that AFIRM does not maintain a registry of this information.*
- Are you a BCBA? *If so, please access Step-by-Step Instructions for Registering and Providing Payment for Type-II CEs.*
- Are you seeking academic credit? *If so, CEUs from AFIRM/UNC Friday Center for Continuing Education do not qualify as academic credit, only as professional development hours/credits.*

# STEP 1:

After login, click on **My Account** located in the top-right of your screen.

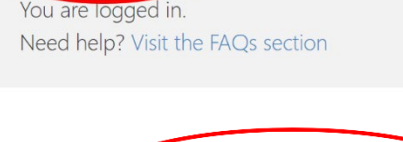

Logout

My Account

## STEP 2:

Click on the blue **Module Certificates, CEUs, & CEs** tab.

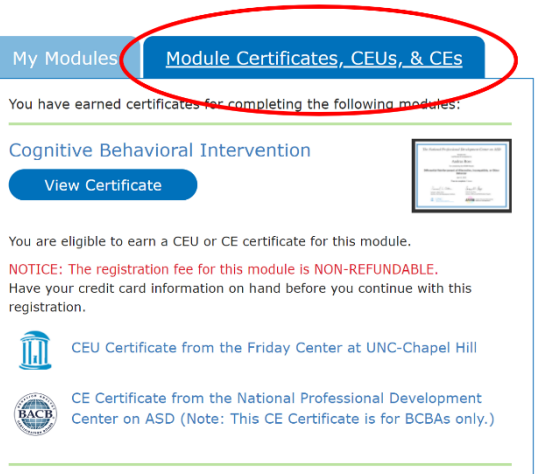

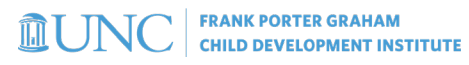

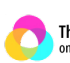

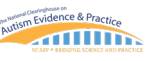

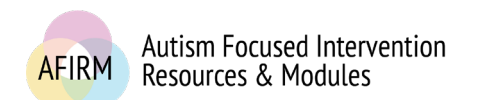

For more information, please visit: **<https://afirm.fpg.unc.edu/>**

#### STEP 3:

Go to the module that you completed and click on **CEU Certificate from the Friday Center at UNC-Chapel Hill**.

This link will take you to the **UNC Event Registration** system.

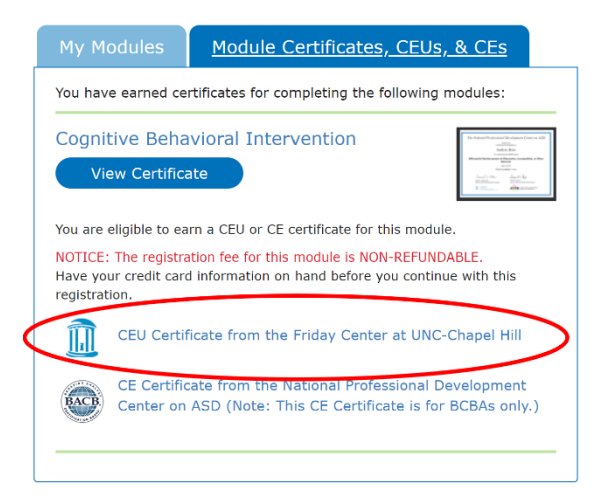

#### STEP 4:

#### Click on **I do not have a UNC ONYEN**.

*Note: UNC employees and students should click on I have a UNC ONYEN.*

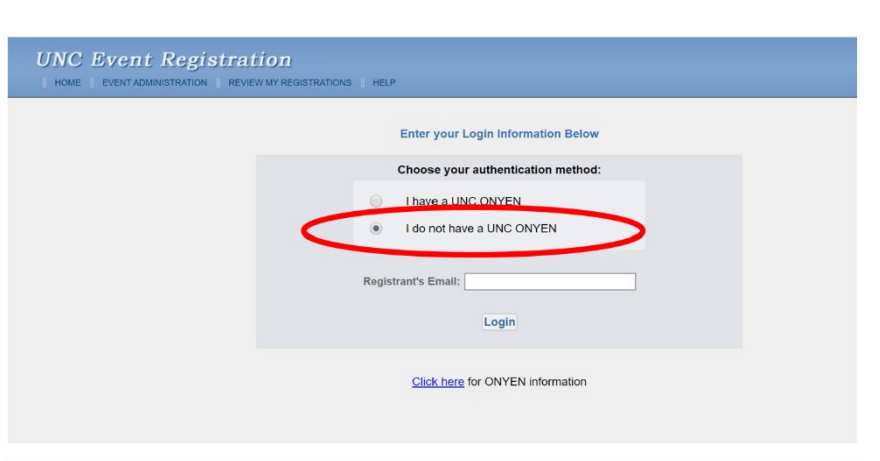

#### STEP 5:

Input your email address and click on **Login**.

The **Login** will take you to a new page.

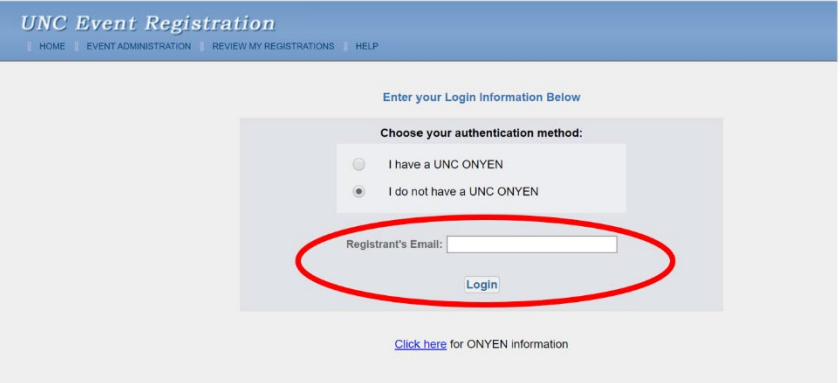

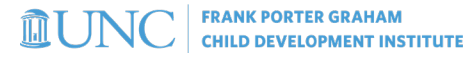

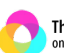

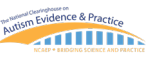

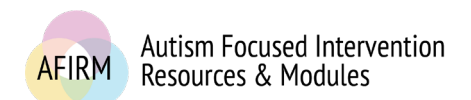

For more information, please visit: **<https://afirm.fpg.unc.edu/>**

### STEP 6:

Confirm that you are registering for the correct course.

Click on **Register for this Event**.

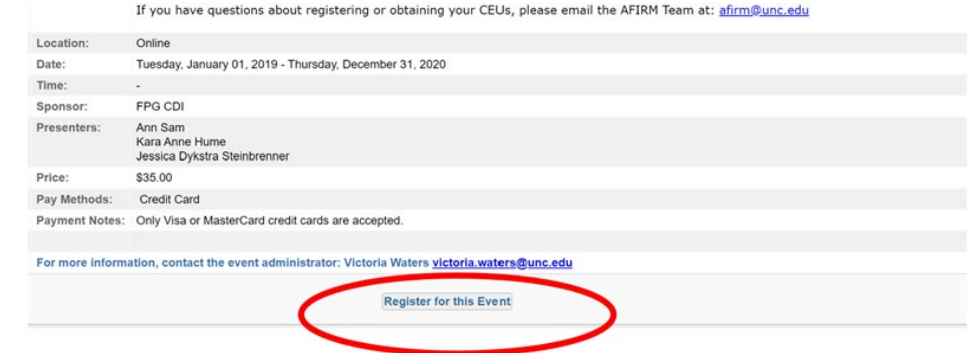

*Note: Only Visa or Mastercard are accepted. Cash, check, or POs are not accepted forms of payment.*

*Note: The registration fee is non-refundable.*

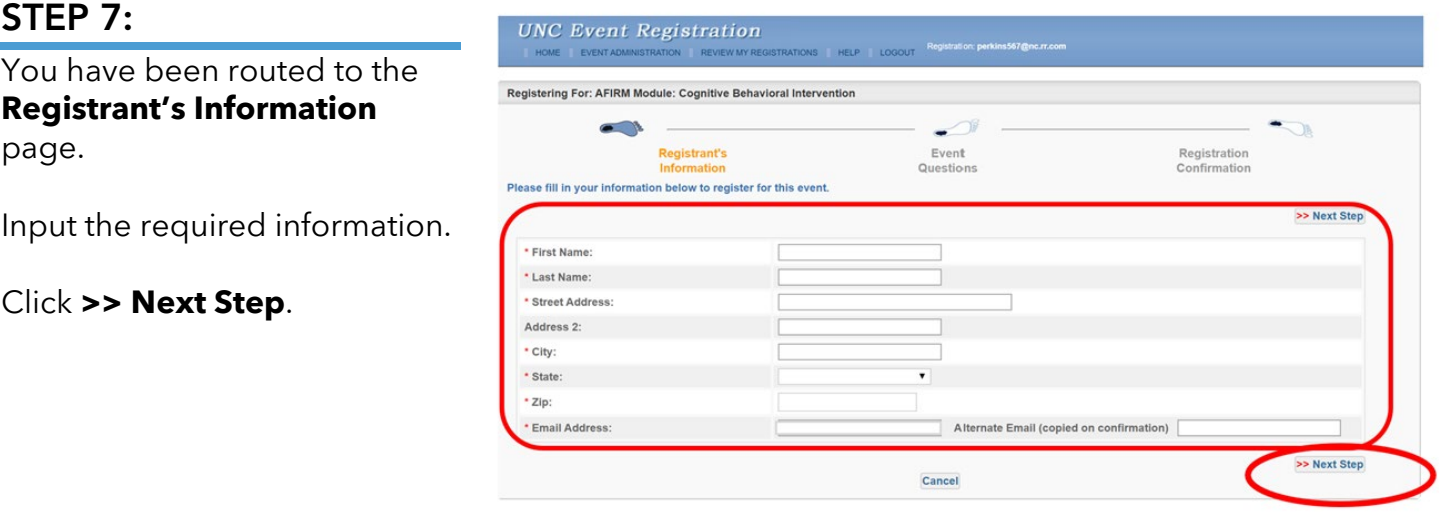

## STEP 8:

You have been routed to the **Event Questions** page.

Input the required information.

Type *NA* in the **UNC PID or FID number** line item *IF* you do not have this number.

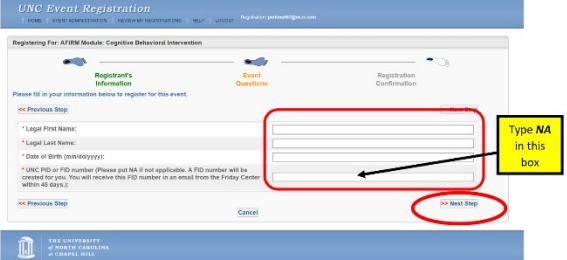

Click on **>> Next Step**.

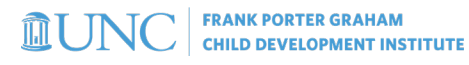

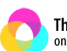

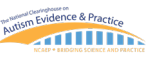

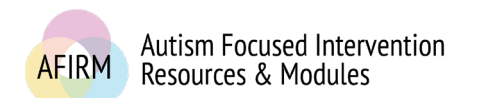

#### STEP 9:

You have been routed to the **Registration Confirmation** page.

Click the drop-down arrow to select payment type.

*Note: Visa or Mastercard are the only accepted forms of payment.*

Click on **>> Next Step**.

#### STEP 10:

You will receive a message to continue.

Click on **Continue With Credit Card Payment**.

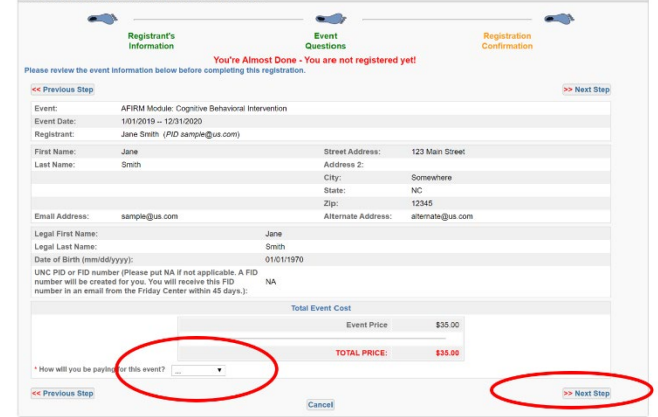

#### **Credit Card Confirm**

**stering For: AFIRM Module: Cognitive Beha** 

#### **Important Credit Card Registration Information**

If you continue:

- You will be redirected to a credit card payment site
- · Completion of payment is required before your registration is accepted
- If the credit card process is canceled, the registration will be deleted • Contact the event administrator (Victoria Waters) for any assistance
	- confirmation You will r

**Continue With Credit Card Payment** Cancel

#### STEP 11:

You will be routed to a UNC page for payment.

Input all required information.

Click on **Continue** at the bottom of the screen.

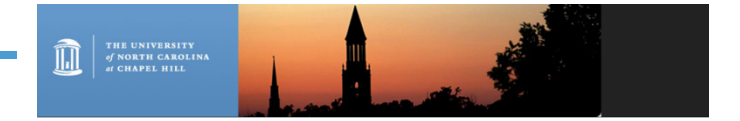

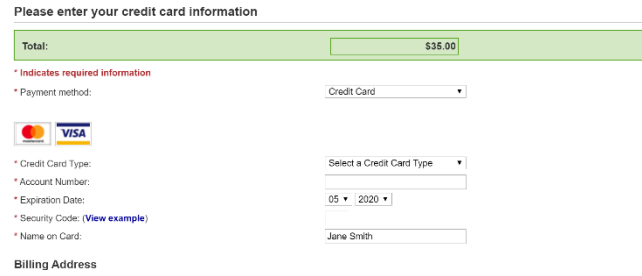

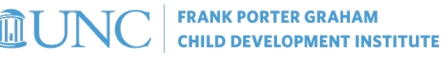

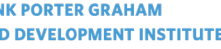

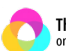

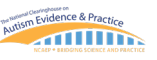

**CEU Payment** AFIRM Team, 2020-R Page **4** of **5**

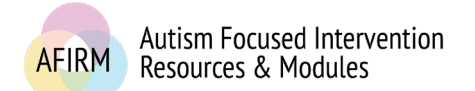

# AFTER REGISTERING AND SUBMITTING PAYMENT…

- You will receive an **Event Confirmation: AFIRM Module** email from **[afirm@unc.edu](mailto:afirm@unc.edu?subject=Event%20Confirmation)** to the email address you provided. *Note: Check your Spam/Junk folder if you have not received the email.*
- Within 45 days of registration and receipt of payment, after AFIRM has confirmed completion of module requirements, generally the first full week of the following month of submitted registration/payment, you will receive an email from the UNC Friday Center for Continuing Education This email will contain your FID number. To request your CEUs, use the FID number to login here:

**[https://fridaycenter.itsapps.unc.edu/CEU/jsp/CEU\\_RequestOneLogin.jsp](https://fridaycenter.itsapps.unc.edu/CEU/jsp/CEU_RequestOneLogin.jsp)**

# TROUBLESHOOTING….

 $\Box$  If you are attempting to register and provide payment on an agency/organization's computer, such as a school, you may be behind a firewall or security system that is preventing your access. You will need to contact your agency/organization's IT department to have them add AFIRM. An easier and quicker solution to register and provide payment may be to use a personal device instead.

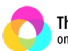

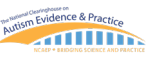